# **NOC**

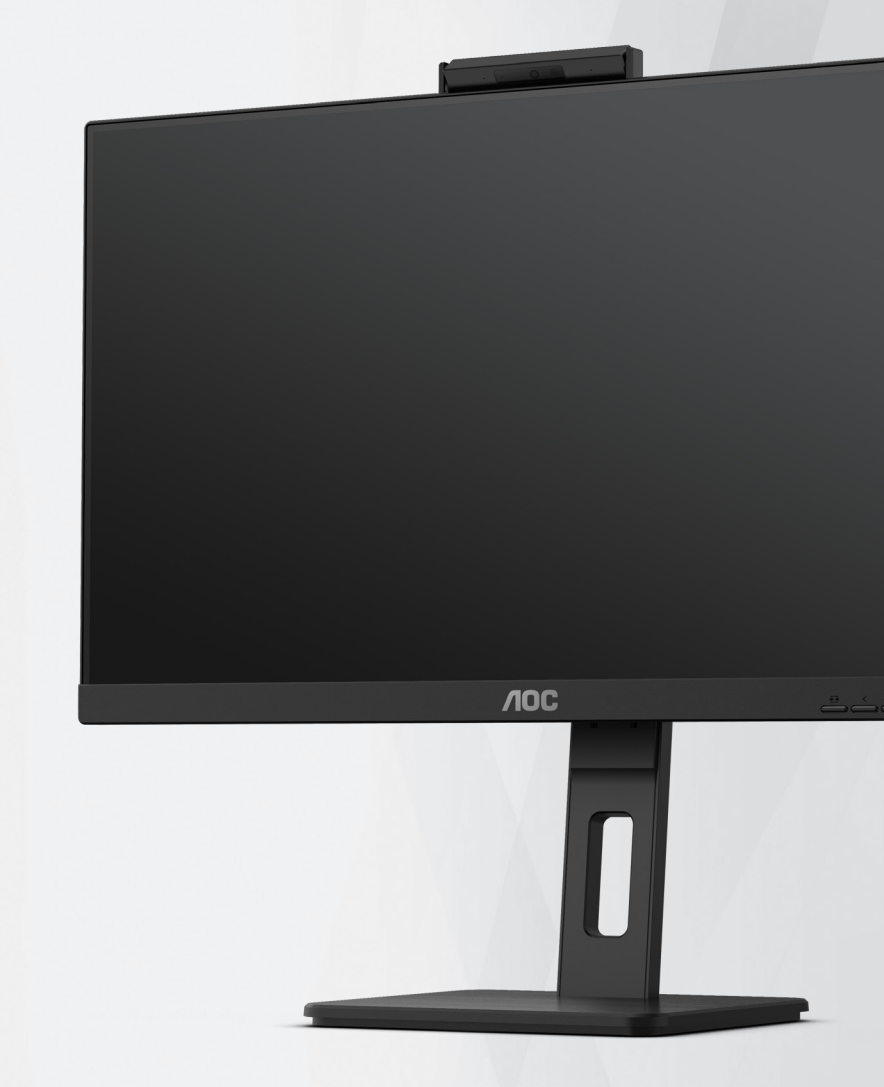

# **Korisnički priručnik za LCD monitor Q27P3QW**

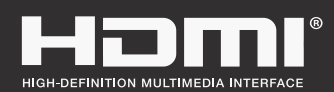

**www.aoc.com** ©2022 AOC. All Rights Reserved.

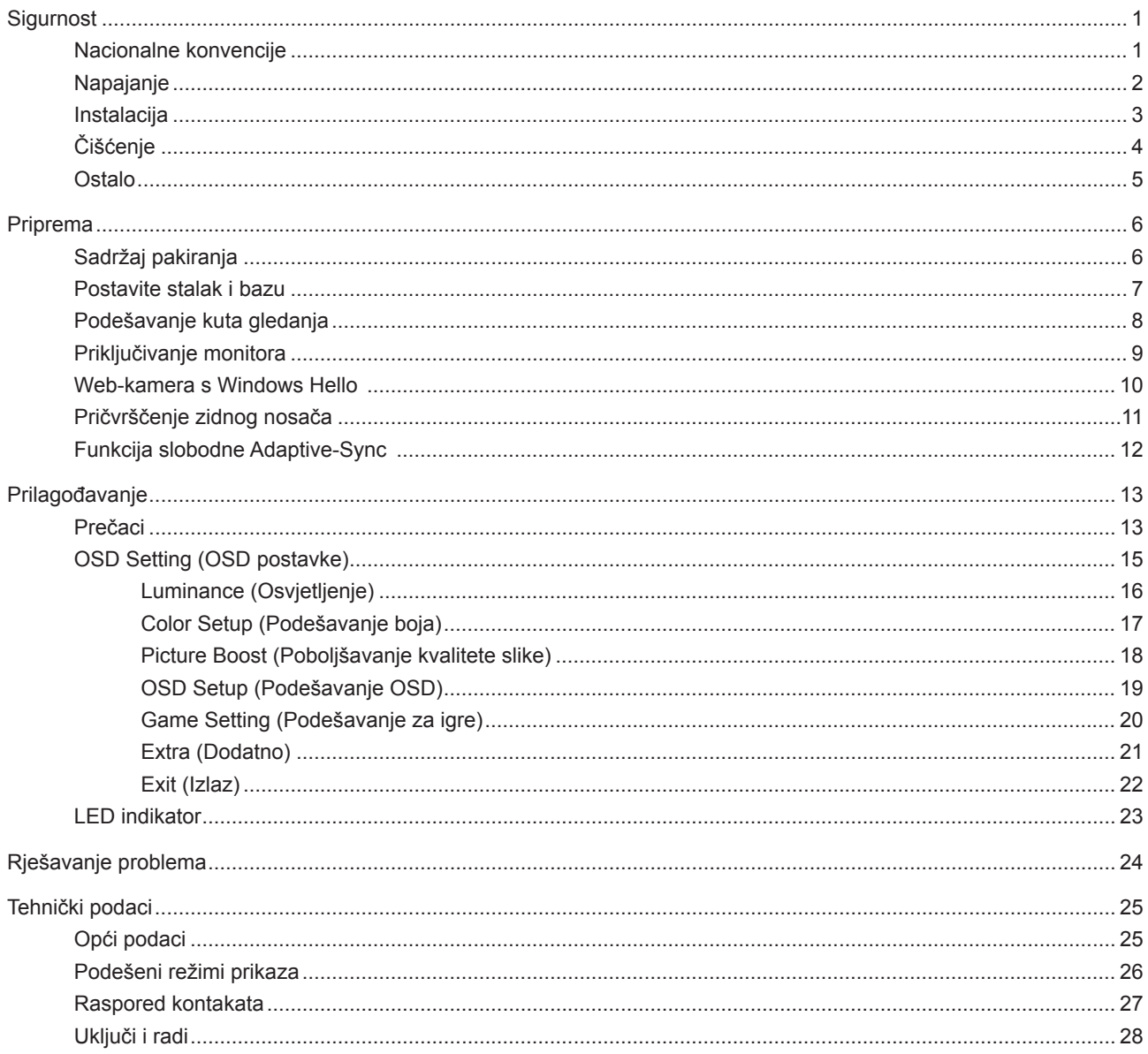

# <span id="page-2-0"></span>**Sigurnost**

### **Nacionalne konvencije**

Sljedeća potpoglavlja opisuju konvencije znakovlja koje se koristi u ovom dokumentu.

#### **Napomene, mjere opreza i upozorenja**

Kroz cijeli ovaj vodič, odlomci teksta mogu biti pridodani određenoj ikoni i ispisani u kosom ili naglašenom fontu. Ovi odlomci se napomene, mjere opreza i upozorenja i oni se koriste na ovaj način:

### ↖

**NAPOMENA:** NAPOMENA ukazuje na važnu informaciju koja vam pomaže da bolje koristite svoj računalni sustav.

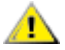

**OPREZ:** MJERA OPREZA ukazuje na moguću opasnost od oštećivanja hardvera ili gubitka podataka te vas upućuje kako da izbjegnete problem.

**UPOZORENJE:** UPOZORENJE ukazuje na moguću tjelesnu ugroženost i upućuje vas kako da je izbjegnete. Neka upozorenja mogu se pojaviti u alternativnim oblicima i ne moraju biti pridodana ikonama. U takvim slučajevima nadležna tijela vlasti propisuju posebni način upozorenja.

### <span id="page-3-0"></span>**Napajanje**

Monitor se smije napajati samo iz izvora napajanja koji je naveden na natpisnoj pločici. Ako niste sigurni koji vrstu napajanja imate doma, potražite savjet trgovca ili lokalne elektrodistribucije.

Monitor je opremljen tropolnim utikačem s uzemljenjem koji posjeduje treći kontakt (uzemljenje). Ovaj utikač odgovara samo za utičnicu s uzemljenjem kao zaštitom od dodirnog napona. Ako utičnica na odgovara tropolnom utikaču, kvalificirani električar mora izvršiti instalaciju ispravne utičnice ili morate koristiti adapter za uzemljenje. Nemojte onesposobiti sigurnosnu namjenu zaštitnog utikača.

Izvucite utikač uređaja iz utičnice za vrijeme nevremena s grmljavinom ili ako uređaj nećete koristiti u dužem vremenskom periodu. Ovim ćete zaštititi monitor od oštećenja koja mogu nastati od prenaponskih udarnih valova.

Nemojte preopterećivati razdjelnike i produžne kablove. Preopterećenje može dovesti do požara ili električnog udara.

Kako biste osigurali zadovoljavajući rad, monitor koristite samo s UL računalima koja imaju odgovarajuće utičnice s oznakom 100 - 240 V, min. 5 A.

Zidna utičnica mora se ugraditi u blizini uređaja i pristup do nje mora biti lak.

### <span id="page-4-0"></span>**Instalacija**

Nemojte postavljati monitor na nestabilna kolica, stalak tronožac, nosač ili stol. Ako dođe do pada monitora, to može dovesti ozljeđivanja osoba i izazvati ozbiljna oštećenja uređaja. Koristite samo kolica, postolje, tronožac, nosač ili stol koji preporučuje proizvođač ili se prodaje uz ovaj proizvod. Slijedite upute proizvođača za ugradnju proizvoda te koristite dodatnu opremu za postavljanje koju je preporučio proizvođač. Proizvod na kolicima pomičite oprezno.

Nikad ne gurajte predmete u proreze na kućištu monitora. Može oštetiti dijelove kruga i tako prouzročiti požar ili električni udar. Nikad ne izlijevajte tekućine po monitoru.

Nemojte prednji dio uređaja stavljati na pod.

Ako želite monitor postaviti na policu ili zid, koristite se priborom za ugradnju koji je odobrio proizvođač i slijedite odgovarajuće upute.

Ostavite nešto prostora oko monitora kao što je ispod prikazano. U protivnom će cirkulacija zraka biti nedovoljna te stoga pregrijavanje može dovesti do požara ili oštećenja monitora.

Da ne dođe do mogućih oštećenja, primjerice, do odljepljivanja ploče od okvira, pazite da se monitor ne nagne za više od -5 stupnjeva prema dolje. Ako se prekorači maksimalni kut nagiba od -5 stupnjeva prema dolje, oštećenja monitora neće biti obuhvaćena jamstvom.

Dolje pogledajte podatke o preporučenim područjima za ventilaciju oko monitora kad monitor montirate na zid ili na stalak:

#### **Ugrađeno na postolju**

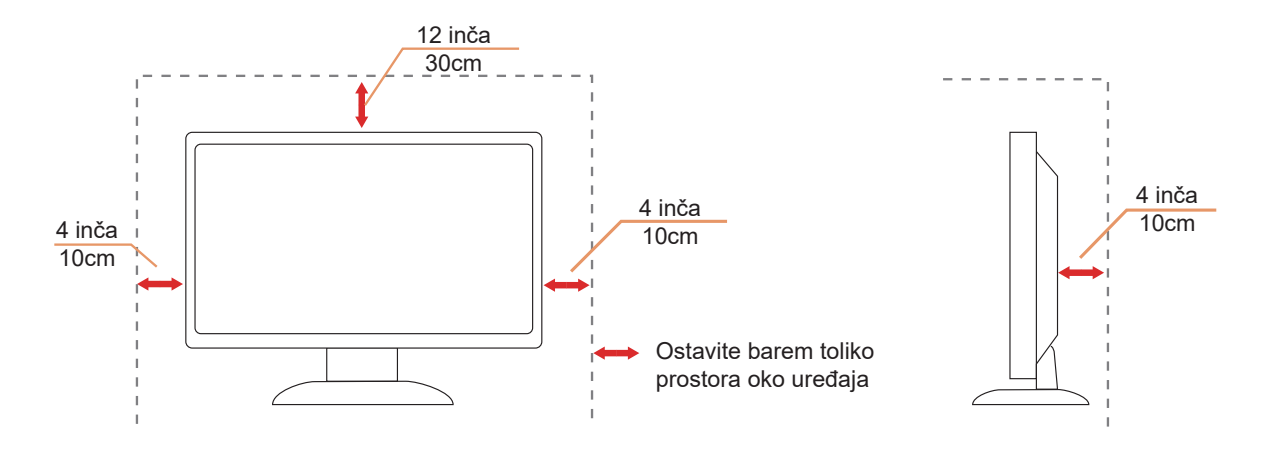

### <span id="page-5-0"></span>**Čišćenje**

Redovito čistite ormarić mekom, vodom navlaženom krpom.

Prilikom čišćenja koristite krpu od mekog pamuka ili mikrovlakana. Krpa mora biti malo vlažna, odnosno gotovo suha, ne dopustite ulazak tekućine u kućište.

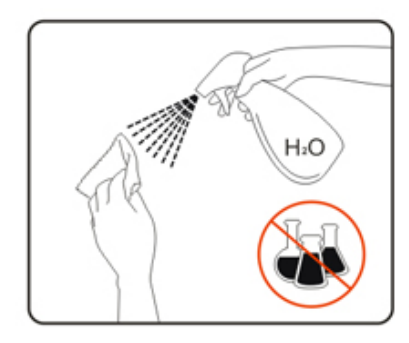

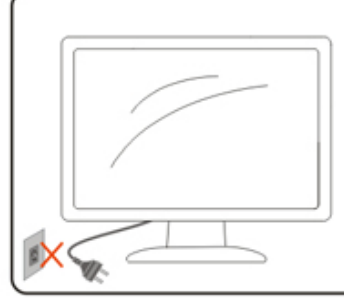

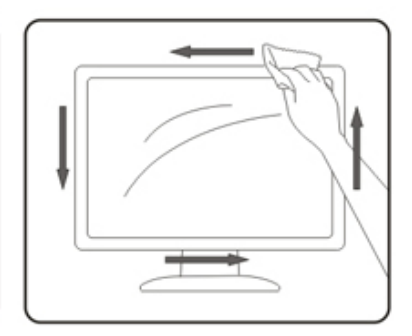

Isključite prije čišćenja kabel za napajanje iz električne utičnice.

### <span id="page-6-0"></span>**Ostalo**

Ako se iz proizvoda širi čudan miris, zvuk ili dim, ODMAH isključite utikač iz utičnice za napajanje i pozovite servisni centar.

Pripazite da ventilacijski otvori ne budu zaklonjeni stolom ili zastorom.

LCD monitor nemojte za vrijeme rada izlagati jakim vibracijama ili udarcima.

Ne udarajte i ne ispuštajte monitor prilikom rada ili prijenosa.

## <span id="page-7-0"></span>**Priprema**

### **Sadržaj pakiranja**

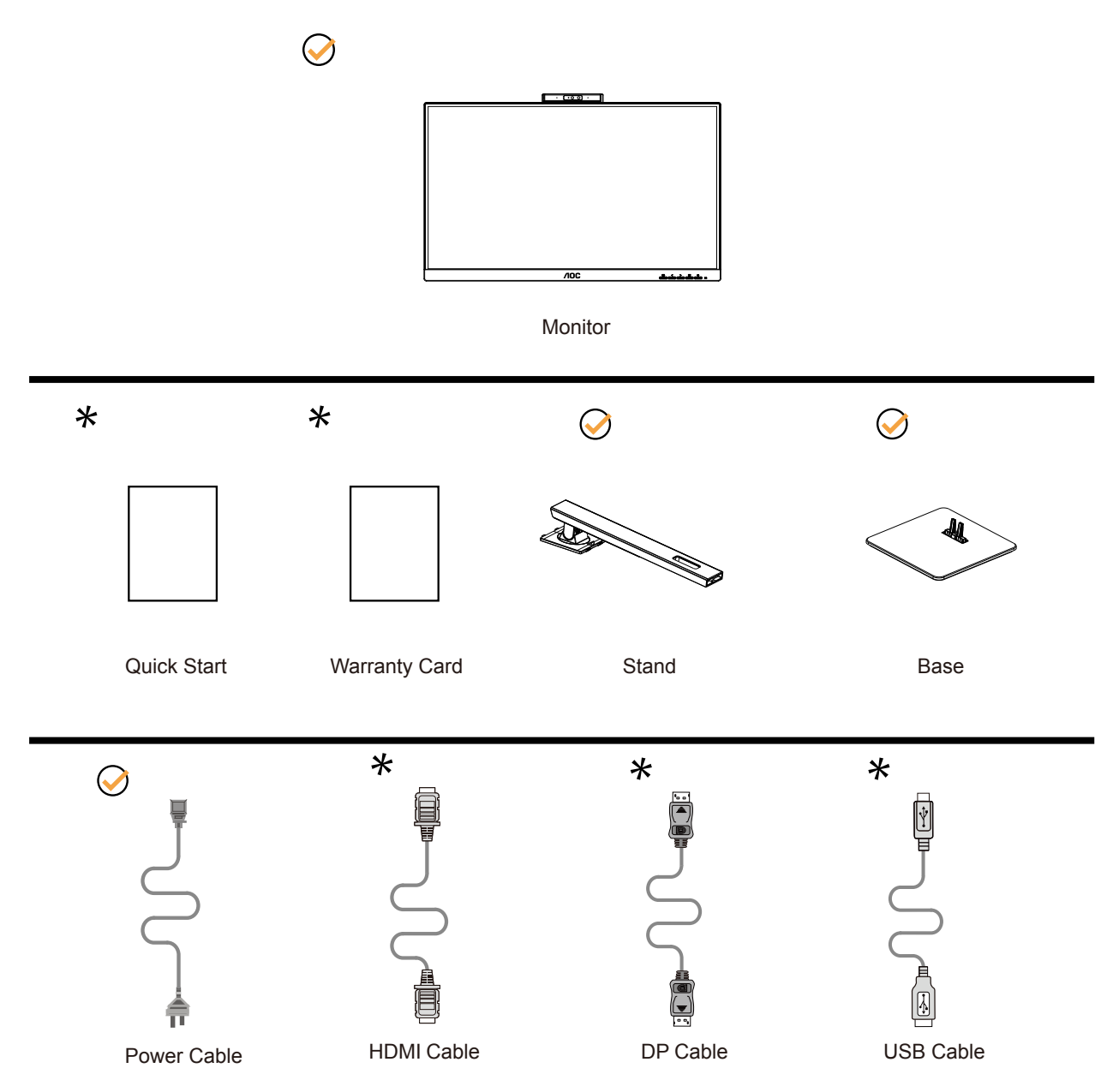

Svi signalni kabeli se ne isporučuju za sve zemlje i regije. Potvrdu potražite u lokalnoj trgovini ili u AOC zastupništvu.

### <span id="page-8-0"></span>**Postavite stalak i bazu**

Bazu postavite ili uklonite u skladu sa sljedećim koracima.

Postavljanje:

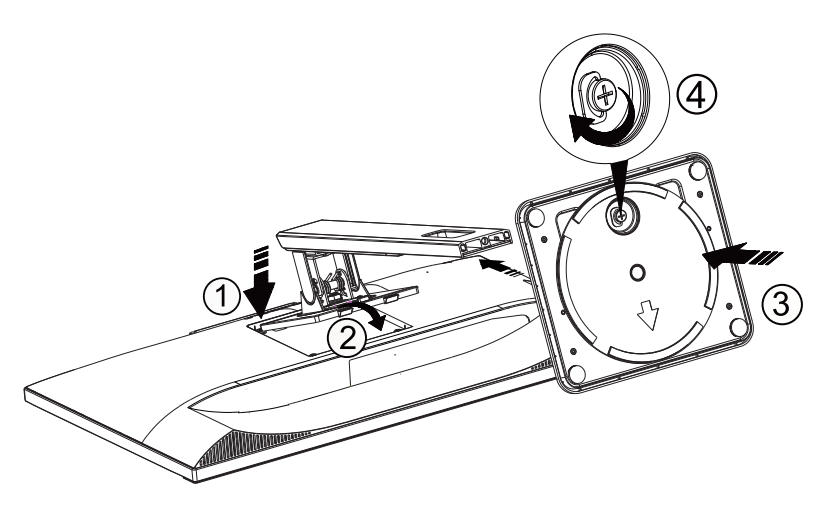

Skidanje:

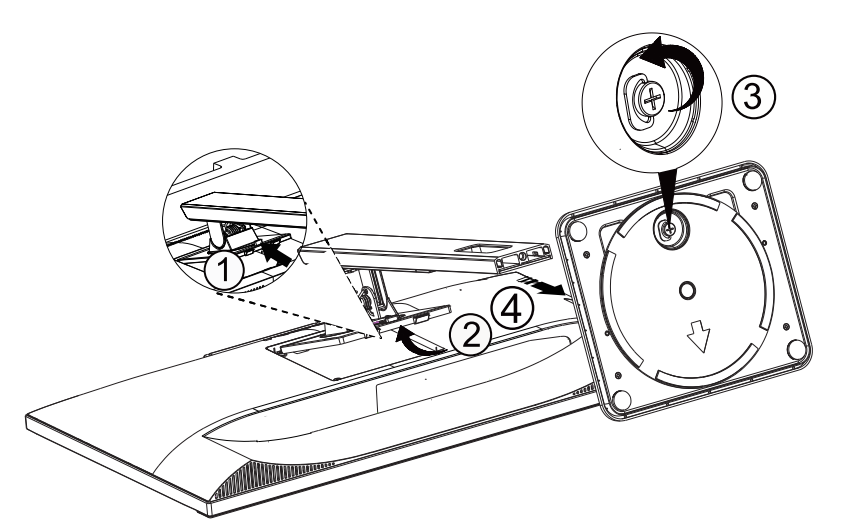

### <span id="page-9-0"></span>**Podešavanje kuta gledanja**

Za optimalno gledanje preporučuje se gledanje potpuno sprijeda u monitor, zatim podešavanje kuta monitora prema vlastitim željama.

Držite stalak tako da ne prevrnete monitor pri podešavanju kuta monitora. Monitor možete podešavati kako je dolje navedeno:

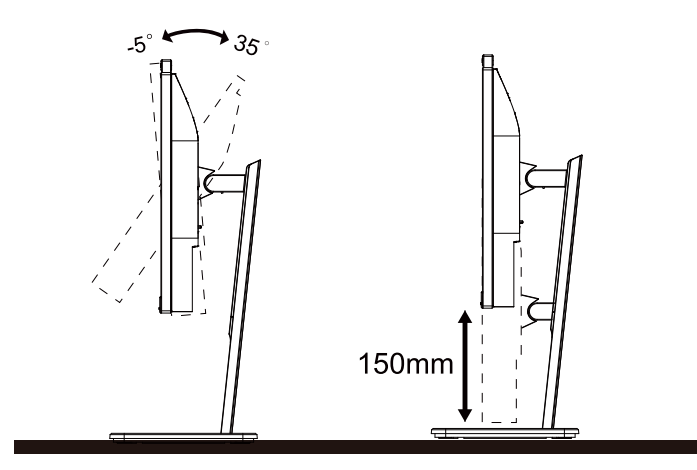

### **NAPOMENA:**

Ne dodirujte LCD zaslon dok mijenjate kut monitora. Dodirivanje LCD zaslona može prouzročiti oštećenje.

#### **Upozorenje**

- 1. Da ne dođe do mogućih oštećenja zaslona kao što je odljepljivanje ploče, pazite da se monitor ne nagne za više od -5 stupnjeva prema dolje.
- 2. Ne pritišćite zaslon prilikom podešavanja kuta monitora. Držite samo za okvir.

### <span id="page-10-0"></span>**Priključivanje monitora**

Spajanje kablova na stražnjoj srani monitora:

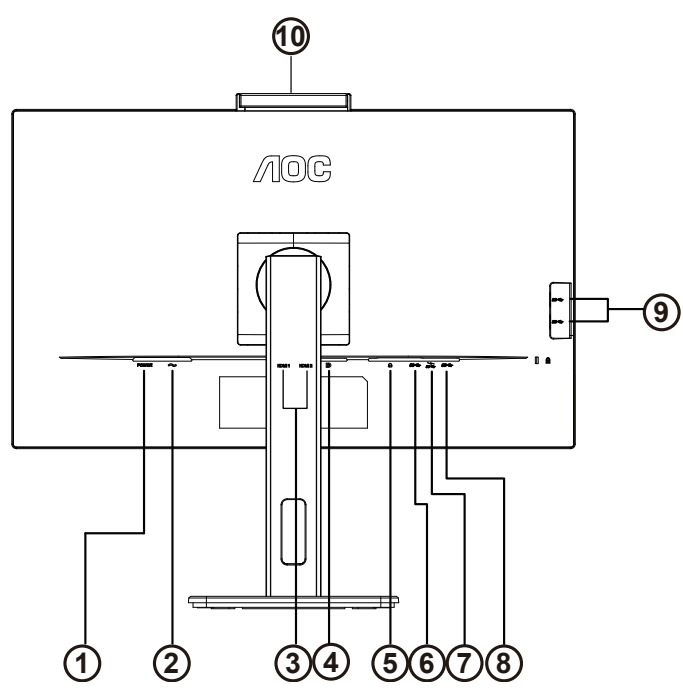

- 1. Gumb ulaz
- 2. Ulaz
- 3. HDMI 1/HDMI 2
- 4. DP
- 5. Slušalice
- 6. USB-PC(USB ulaz)
- 7. USB3.2 Gen1 priključak + brzo punjenjex1
- 8. USB3.2 Gen1 priključak x1
- 9. USB3.2 Gen1 priključak x2
- 10. Fotoaparat

Priključivanje na računalo

- 1. Kabel za napajanje čvrsto ukopčajte sa stražnje strane monitora.
- 2. Isključite računalo i iskopčajte kabel za napajanje.
- 3. Kabel za prijenos signala monitora ukopčajte u priključnicu za video na stražnjoj strani računala.
- 4. Ukopčajte kabel za napajanje računala i monitora u obližnju utičnicu.
- 5. Uključite računalo i monitor.

Ako monitor prikazuje sliku, instalacija je dovršena. Ako na monitoru nema slike, pogledajte poglavlje Rješavanje problema.

Zbog zaštite opreme, uvijek isključite računalo i LCD monitor prije međusobnog povezivanja.

### <span id="page-11-0"></span>**Web-kamera s Windows Hello**

Web-kamera ja opremljena naprednim senzorima za prepoznavanje lica sustava Windows Hello s pomoću kojih se brzo i praktično prijavljujete na svoje Windows uređaje za manje od 2 sekunde, 3 puta brže nego unosom lozinke.

Monitor s Windows Hello web-kamerom možete omogućiti jednostavnim priključivanjem USB kabela s osobnog računala na USB priključak za odlazni promet na ovom monitoru. Nakon toga je web-kamera s Windows Hello spremna za rad, uz uvjet da je dovršena postavka Windows Hello u sustavu Windows10/11. Za postavke pogledajte službenu internetsku stranicu sustava Windows:

https://support.microsoft.com/help/4028017/windows-learn-about-windows-hello-and-set-it-up.

Imajte na umu da je za postavljanje i rad Windows Hello: prepoznavanje lica potreban sustav Windows 10/11; uz izdanja starija od Windows 10/11 ili s Mac OS, web-kamera će raditi ali bez funkcije prepoznavanja lica. Za sustav Windows 7 potreban je upravljački program za aktiviranje ove web-kamere.

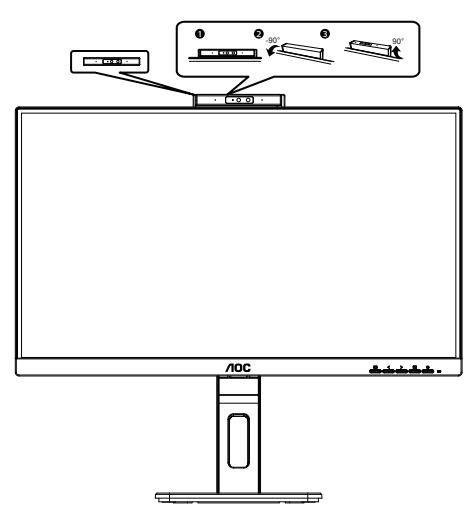

Napomene: Da biste zaključali objektiv okrenite prema dolje za 90°. Mikrofon se može isključiti pomoću video softvera ili tipke prečaca MIC OFF.

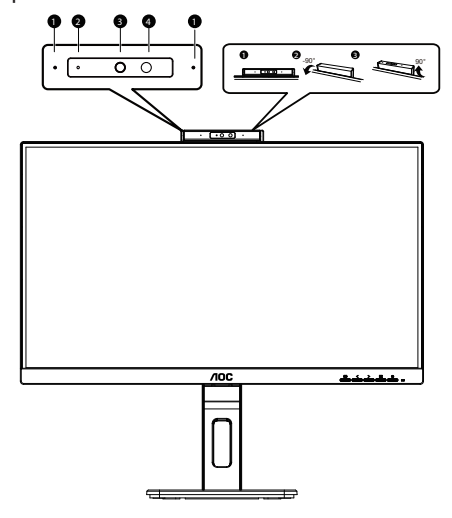

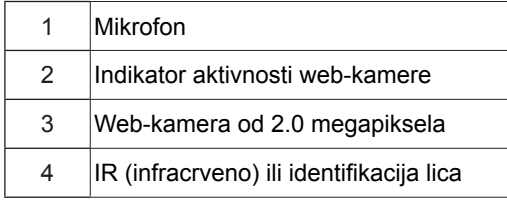

#### **UPOZORENJE:**

1. Ne koristite kameru kao ručku jer će se oštetiti.

2. Najveći kut zakretanja kamere je ±90°, ako se zakrene za više od ±90° kamera će se oštetiti.

### <span id="page-12-0"></span>**Pričvrščenje zidnog nosača**

Pripreme za postavljanje zidnog nosača

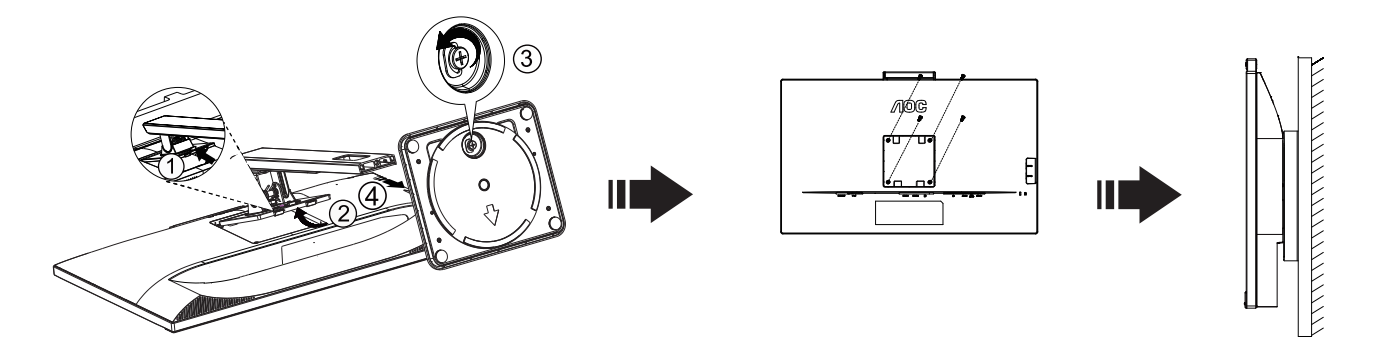

Ovaj monitor može se postaviti na zidni nosač koji se kupuje odvojeno. Prije ovog postupka odvojite napajanje. Slijedite ove korake:

1. Skinite osnovu.

2. Slijedite upute proizvođača za sastavljanje zidnog nosača.

3. Postavite zidni nosač na stražnju stranu monitora. Centrirajte otvore na na zidnom nosaču s otvorima na stražnjoj strani monitora.

4. Umetnite 4 vijka u otvore i pritegnite ih.

5.Ponovno spojite kablove. U korisničkim uputama koje ste dobili uz zidni nosač, potražite upute za ugradnju zidnog nosača na zid.

Napomena: rupe za vijke nisu dostupne na svim VESA kompatibilnim modelima; molimo provjerite kod svojeg lokalnog prodavača ili na AOC-ovom prodajnom odjelu..

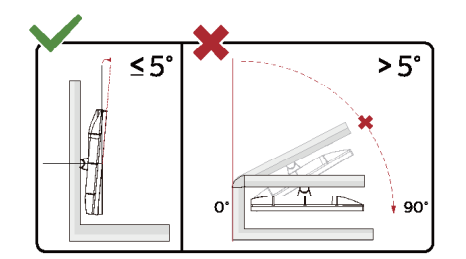

\* Dizajn zaslona može se razlikovati od prikazanog.

Upozorenje

- 1. Da ne dođe do mogućih oštećenja zaslona kao što je odljepljivanje ploče, pazite da se monitor ne nagne za više od -5 stupnjeva prema dolje.
- 2. Ne pritišćite zaslon prilikom podešavanja kuta monitora. Držite samo za okvir.

### <span id="page-13-0"></span>**Funkcija slobodne Adaptive-Sync**

- 1. Funkcija slobodne Adaptive-Sync radi s DP/HDMI.
- 2. Kompatibilna grafička kartica: Preporučeni popis pronađite u nastavku, možete provjeriti i popis na web-stranici www. AMD.com

#### Grafičke kartice

- Radeon™ RX Vega serija
- Radeon™ RX 500 serija
- Radeon™ RX 400 serija
- Radeon™ R9/R7 300 serija (izuzeta serija R9 370/X, R7 370/X, R7 265)
- Radeon™ Pro Duo (2016)
- Radeon™ R9 Nano serija
- Radeon™ R9 Fury serija
- Radeon™ R9/R7 200 serija (izuzeta serija R9 270/X, R9 280/X)

#### Procesori

- AMD Ryzen™ 7 2700U
- AMD Ryzen™ 5 2500U
- AMD Ryzen™ 5 2400G
- AMD Ryzen™ 3 2300U
- AMD Ryzen™ 3 2200G
- AMD PRO A12-9800
- AMD PRO A12-9800E
- AMD PRO A10-9700
- AMD PRO A10-9700E
- AMD PRO A8-9600
- AMD PRO A6-9500
- AMD PRO A6-9500E
- AMD PRO A12-8870
- AMD PRO A12-8870E
- AMD PRO A10-8770
- AMD PRO A10-8770E
- AMD PRO A10-8750B
- AMD PRO A8-8650B
- AMD PRO A6-8570
- AMD PRO A6-8570E
- AMD PRO A4-8350B
- AMD A10-7890K
- AMD A10-7870K
- AMD A10-7850K
- AMD A10-7800
- AMD A10-7700K
- AMD A8-7670K
- AMD A8-7650K
- AMD A8-7600
- AMD A6-7400K

# <span id="page-14-0"></span>**Prilagođavanje**

### **Prečaci**

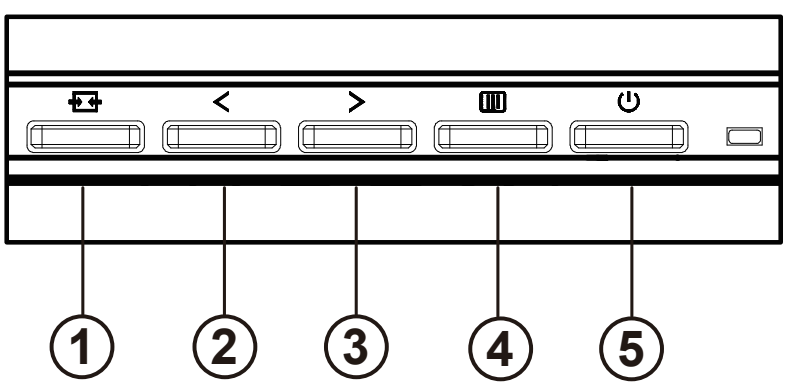

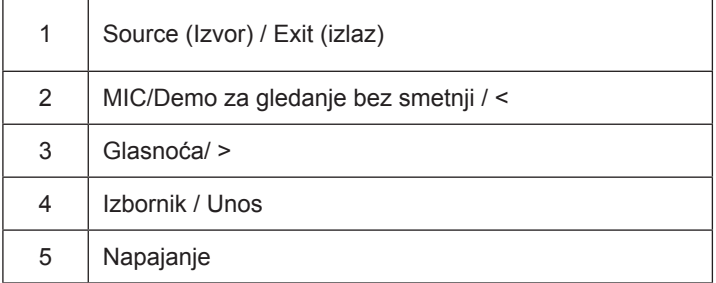

#### Napajanje

Pritisnite gumb za napajanje da uključite/isključite monitor.

#### Izbornik / Unos

Aktivirajte OSD izbornik ili potvrdu prilagodbe funkcije.

#### Glasnoća / >

Kad se OSD izbornik zatvori, pritisnite tipku ">" za otvaranje trake za podešavanje glasnoće, a zatim pritisnite tipku "<" ili ">" za podešavanje glasnoće izlaznih slušalica.

#### Prebacivanje / izlaz izvora

Kad se OSD izbornik zatvori, pritisnite ovu tipku da aktivirate funkciju prebacivanja izvora signala, neprekidno pritisnite ovu tipku za odabir izvora signala koji se prikazuje na informacijskoj traci, a zatim pritisnite tipku Izbornik da biste se prilagodili odabranom izvoru signala.Kad je aktivni ekran uključen, ovaj gumb djeluje kao izlazni ključ (za izlaz iz OSD izbornika)

#### MIC/Demo za gledanje bez smetnji / <

Kad nema zaslonskog prikaza OSD pritisnite ovaj gumb za otvaranje podešavanja mikrofona MIC. Zatim pritisnite gumb ulijevo ili udesno da biste odabrali isključeno ili uključeno stanje.

#### **Clear Vision Demo (Demo za gledanje bez smetnji)**

1. Pritisnite i držite gumb "<" na 5 sekundi da biste aktivirali Clear Vision Demo (Demo za gledanje bez smetnji) i prikazat će se poruka Clear Vision Demo: on" (Demo za gledanje bez smetnji: uključen) na zaslonu u trajanju od 5 sekundi. Ponovno pritisnite i držite gumb "<" 5 sekundi, Clear Vision Demo (Demo za gledanje bez smetnji) će se isključiti.

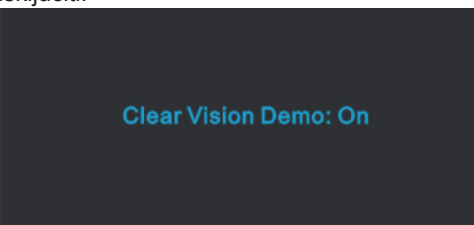

### <span id="page-16-0"></span>**OSD Setting (OSD postavke)**

**Osnovne i jednostavne upute za upravljačke tipke.**

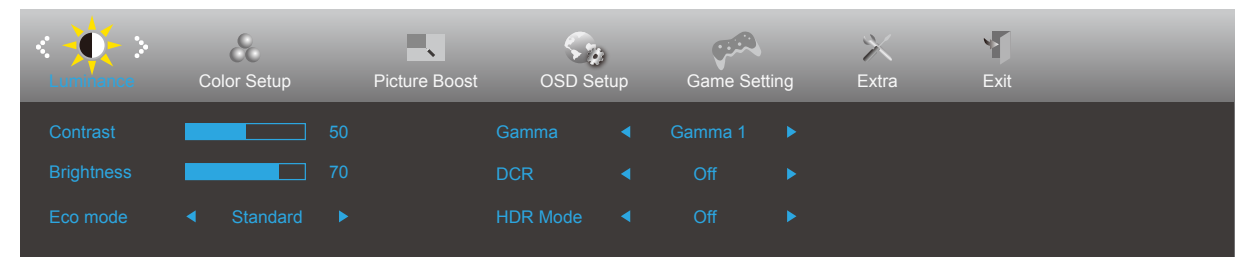

- 1). Pritisnite **gumb IZBORNIK** da se aktivira OSD prozor.
- 2). Pritisnite **Lijevo** ili **Desno** za kretanje kroz funkcije. Nakon označavanja željene funkcije, pritisnite **gumb IZBORNIK** da je aktivirate. Pritisnite **Lijevo** ili **Desno** za kretanje kroz funkcije. Nakon označavanja željene funkcije, pritisnite **[III]** gumb IZBORNIK da je aktivirate.
- 3). Pritisnite **Lijevo** ili **Desno** za promjenu postavki odabrane funkcije. Pritisnite **gumb Izlaz** za izlaz. Ako želite podesiti koju drugu funkciju, ponovite korake 2-3.
- 4). Funkcija zaključavanja OSD-a: Ako želite zaključati OSD, pritisnite i zadržite **gumb IZBORNIK** dok je monitor isključen pa pritisnite (<sup>1</sup>) gumb napajanja da uključite monitor. Ako želite otključati OSD - pritisnite i zadržite [III] **gumb IZBORNIK** dok je monitor isključen pa pritisnite **gumb napajanja** da uključite monitor.

#### **Napomene:**

- 1). Ako uređaj ima samo jedan ulazni signal, neće se moći podešavati "Input Select" (izbor ulaza).
- 2). Ako je veličina zaslona proizvoda 4: 3 ili je razlučivost ulaznog signala nativna razlučivost, tada stavka "Odnos slike" nije važeća.
- 3). Četiri stanja ECO načina (osim standardnog načina), DCR, DCB način rada i isticanje prozora mogu prikazati samo jedno stanje odjednom.

### <span id="page-17-0"></span>**Luminance (Osvjetljenje)**

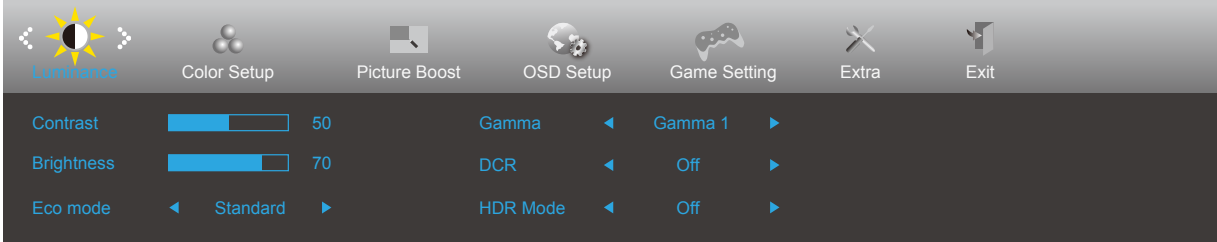

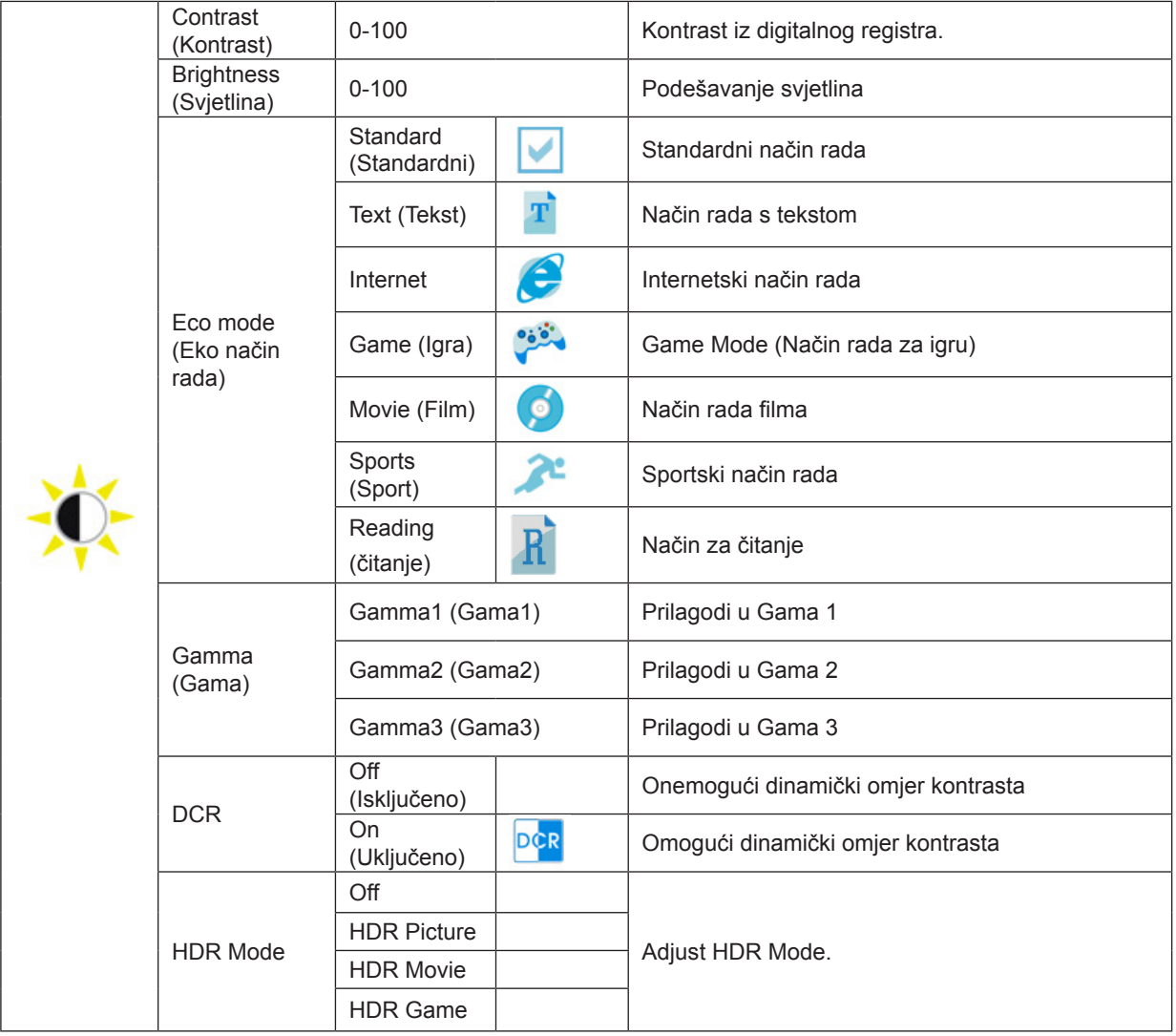

Bilješka:

Kad je "HDR način" postavljen na neslavno stanje, stavke "Kontrast", "Eko način rada" i "Gama" ne mogu se podesiti.

### <span id="page-18-0"></span>**Color Setup (Podešavanje boja)**

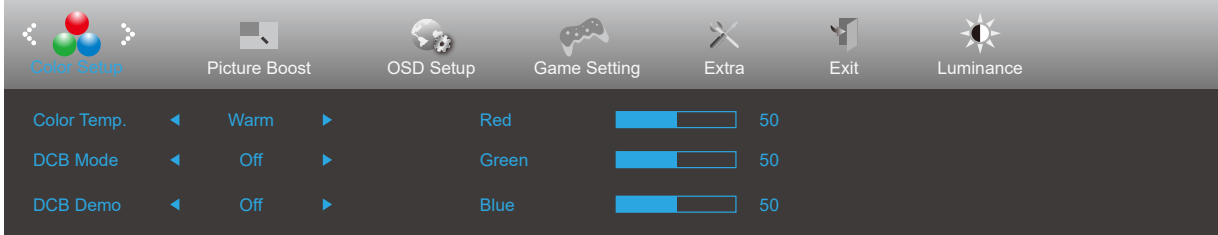

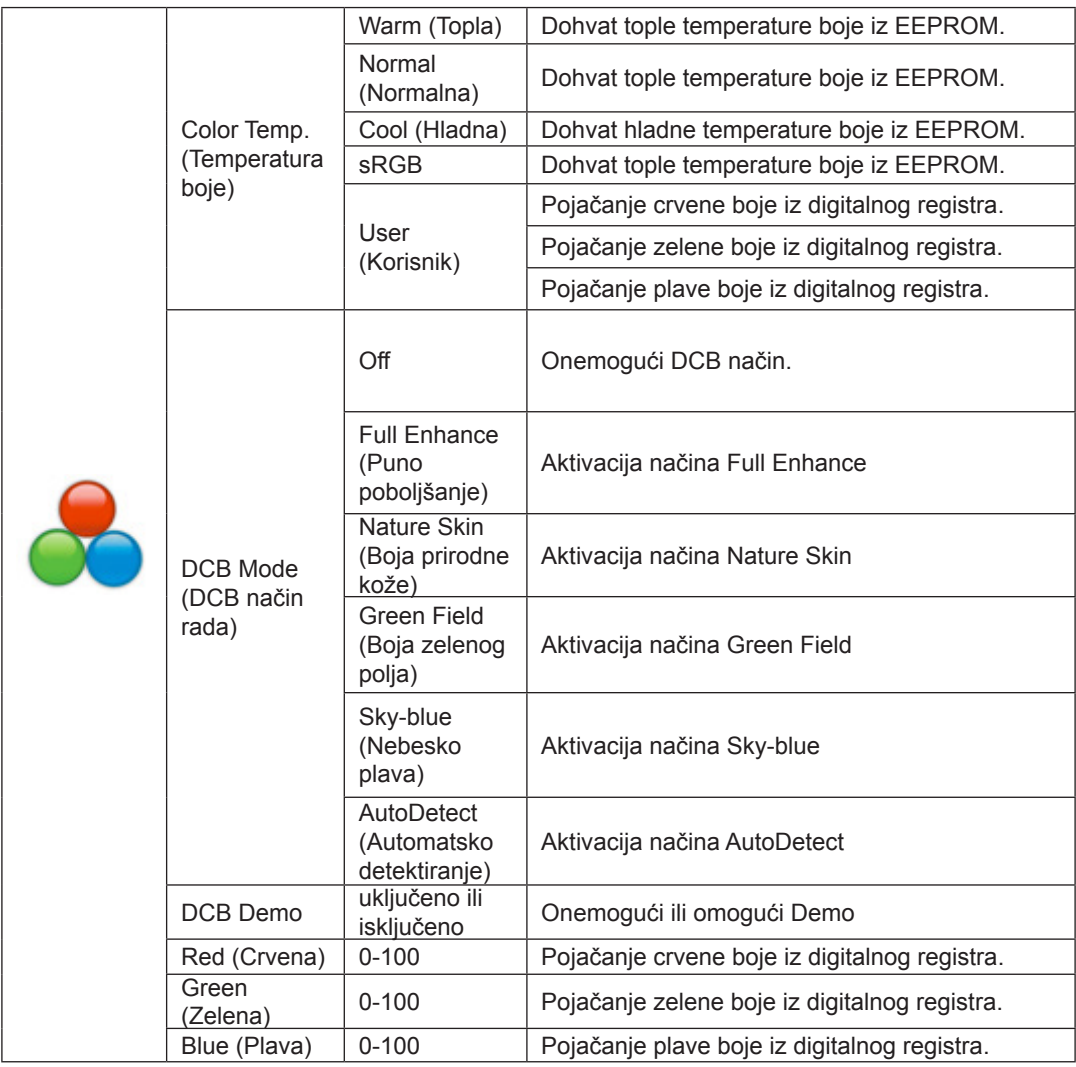

Bilješka:

Kad je "HDR način" pod "Osvjetljenje" postavljen na neisključeno stanje, sve stavke pod "Podešavanje boja" ne mogu se podesiti.

#### <span id="page-19-0"></span>**Picture Boost (Poboljšavanje kvalitete slike)**

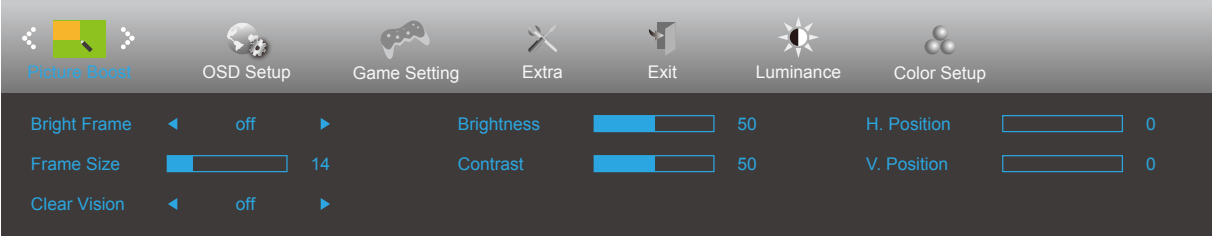

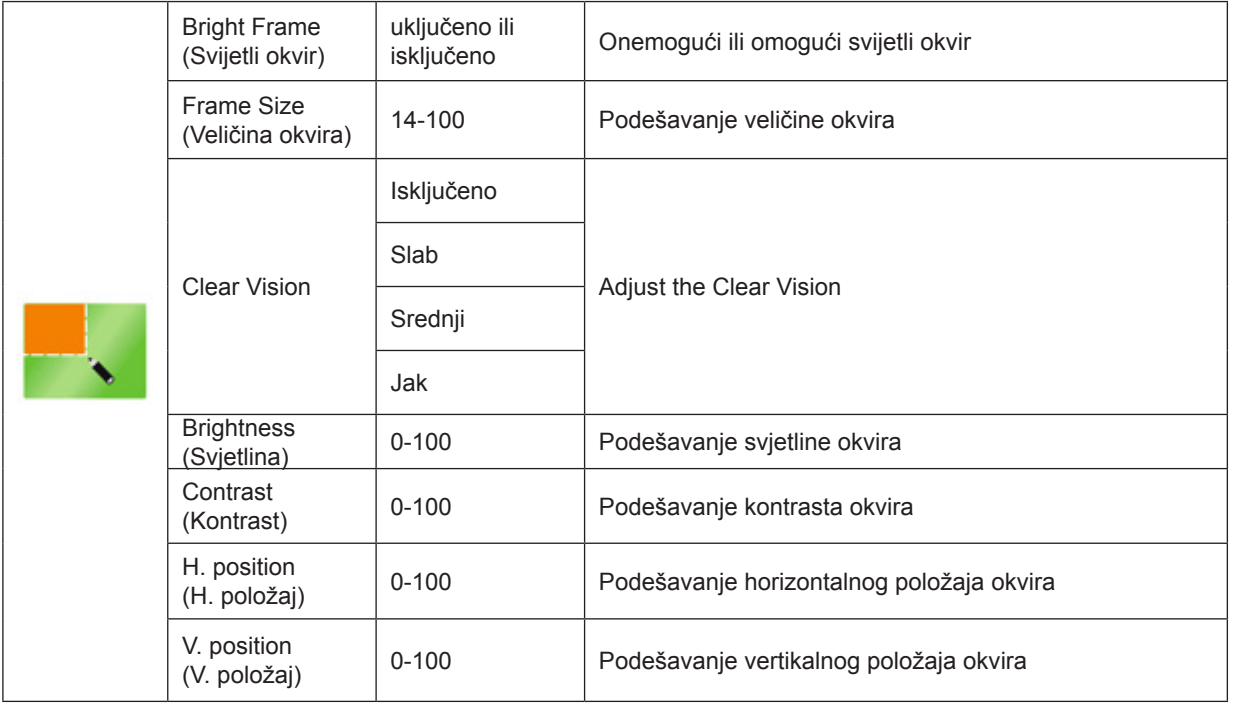

Bilješka:

1) Za bolji doživljaj gledanja podesite svjetlinu, kontrast i položaj osvjetljenja.

2) Kad je "HDR način" pod "Osvjetljenje" postavljen u stanje koje nije zatvoreno, sve stavke pod "Poboljšavanje kvalitete slike" ne mogu se podesiti.

Funkcija Clear Vision (Gledanje bez smetnji) pruža najbolje iskustvo gledanja slika pretvaranjem slika niske razlučivosti i mutnih slika u jasne i živopisne slike.

### <span id="page-20-0"></span>**OSD Setup (Podešavanje OSD)**

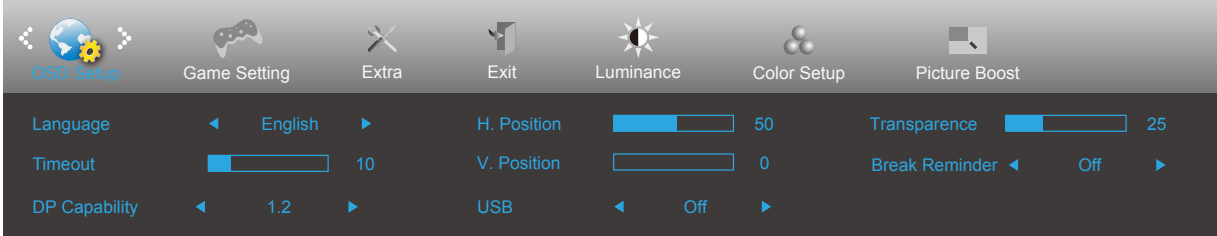

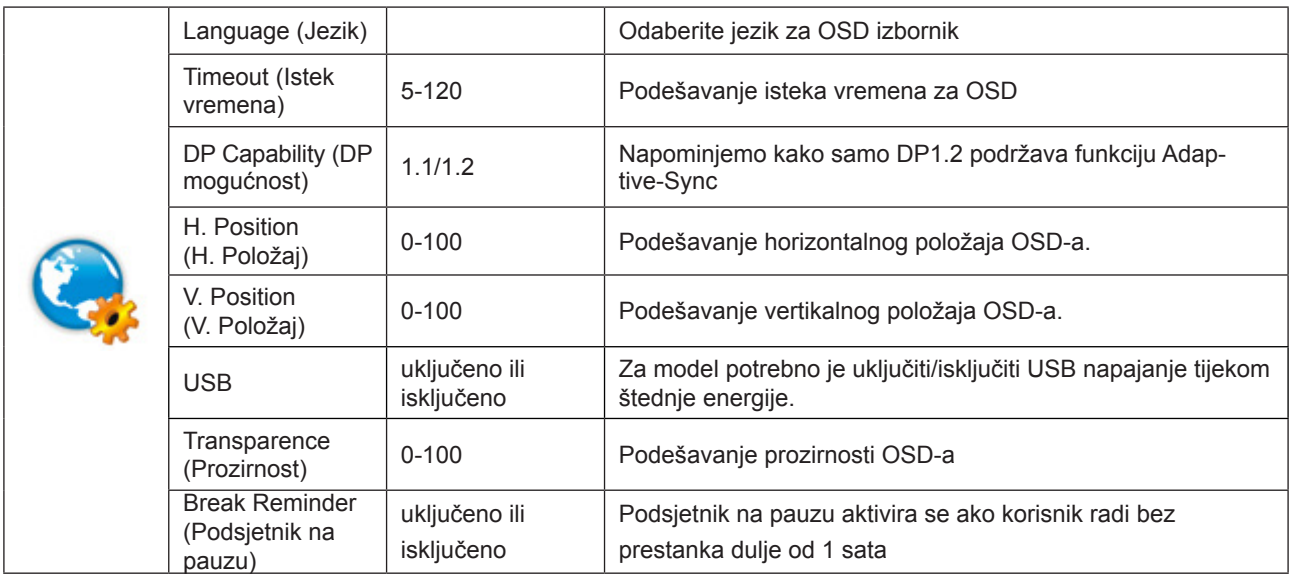

### <span id="page-21-0"></span>**Game Setting (Podešavanje za igre)**

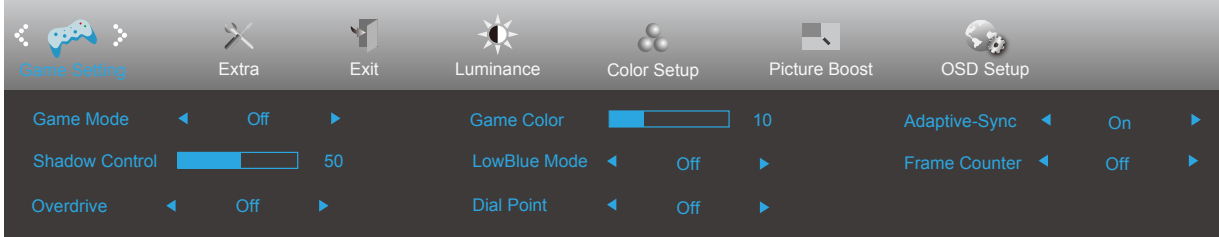

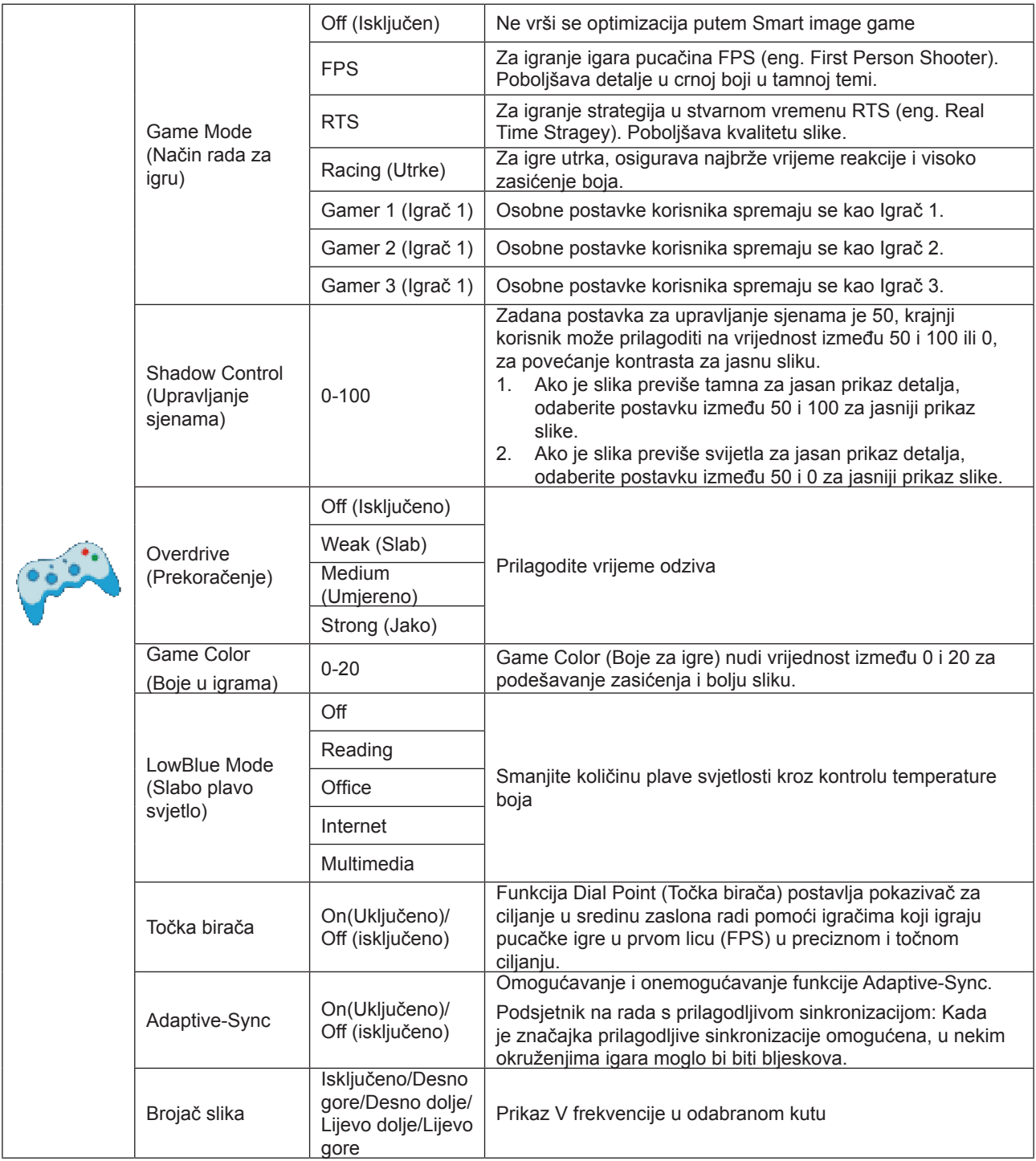

Bilješka:

Kad je "HDR način" pod "Osvjetljenje" postavljen na neisključeno stanje, stavke "Način rada za igru", "Upravljanje

<span id="page-22-0"></span>sjenama" i "Boje u igrama" pod "Podešavanje za igre" ne mogu se podesiti.

### **Extra (Dodatno)**

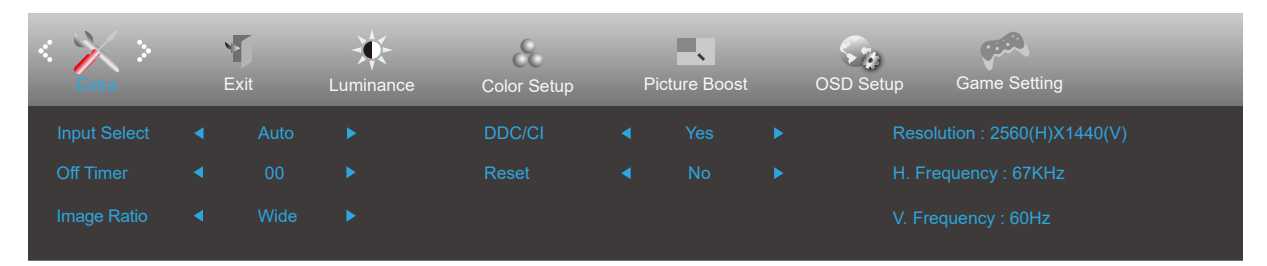

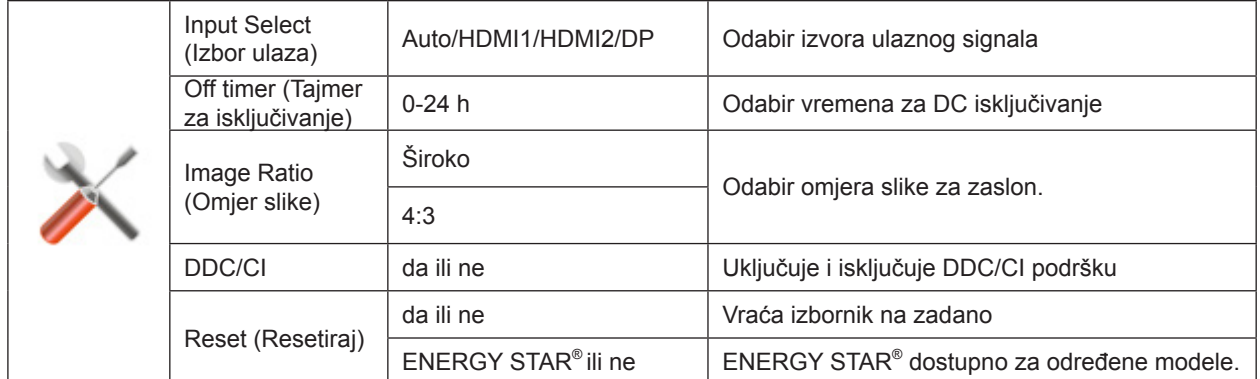

### <span id="page-23-0"></span>**Exit (Izlaz)**

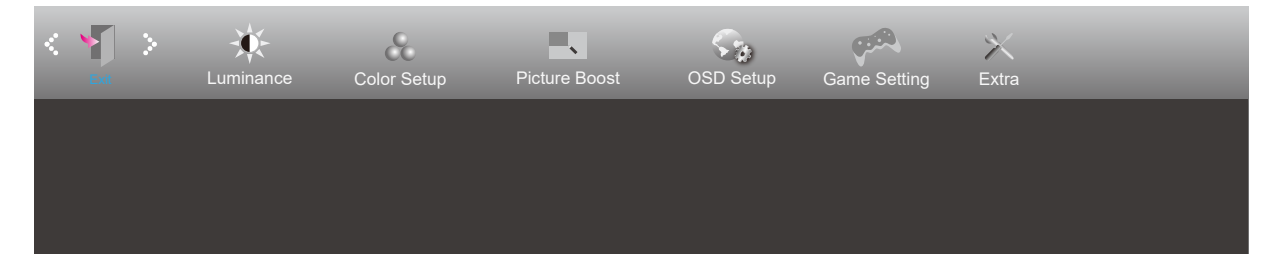

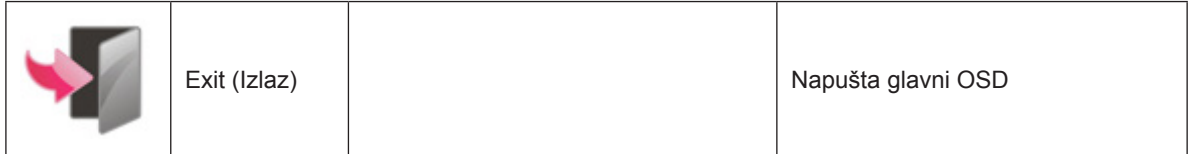

### <span id="page-24-0"></span>**LED indikator**

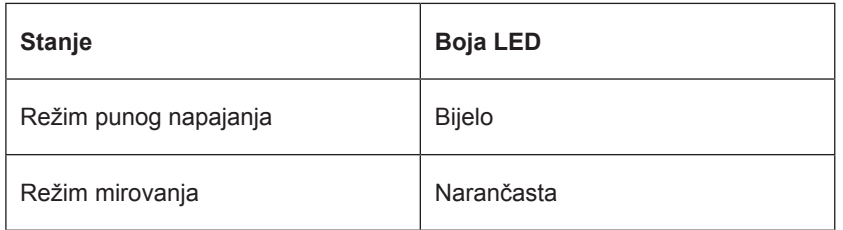

# <span id="page-25-0"></span>**Rješavanje problema**

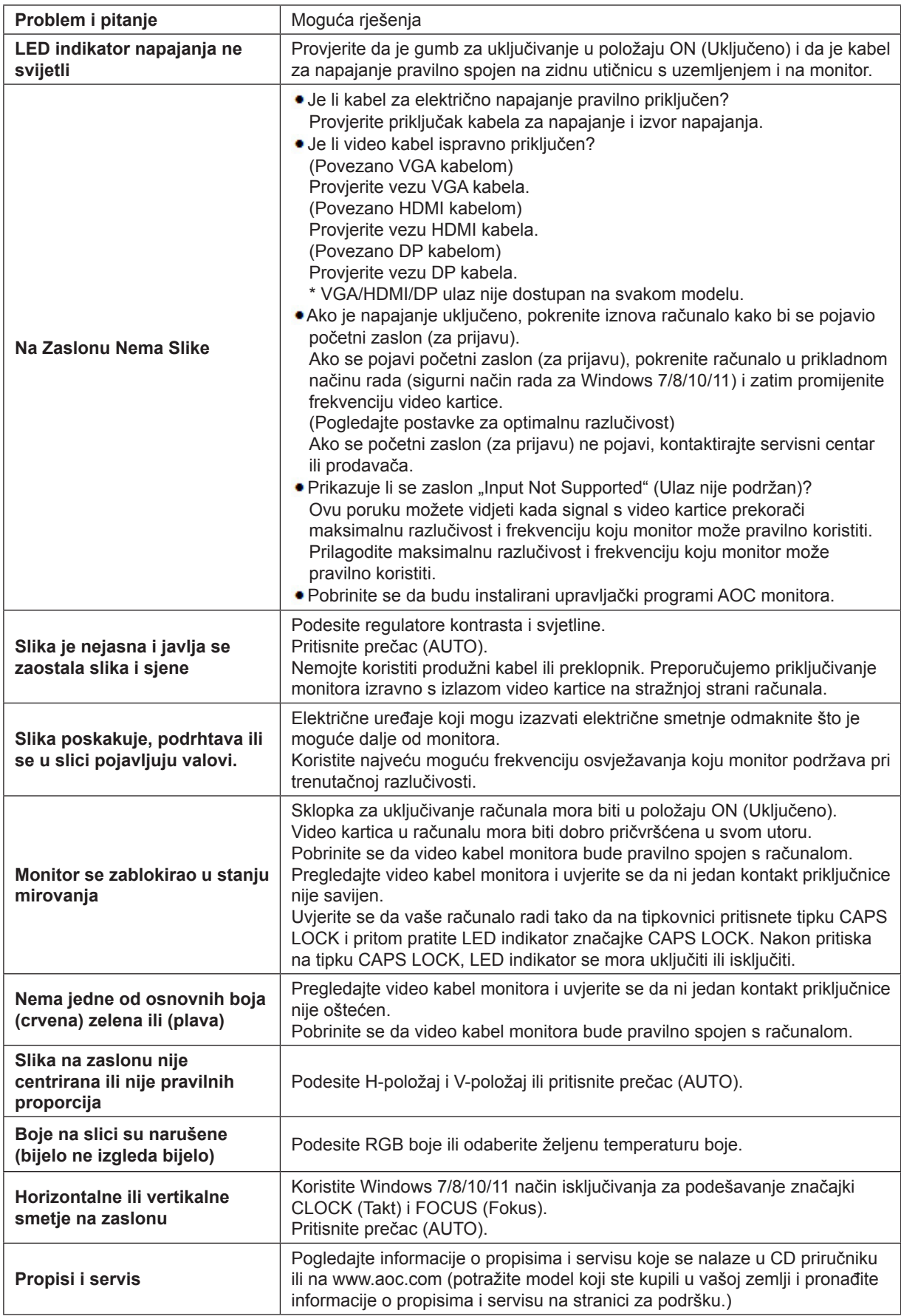

# <span id="page-26-0"></span>**Tehnički podaci**

### **Opći podaci**

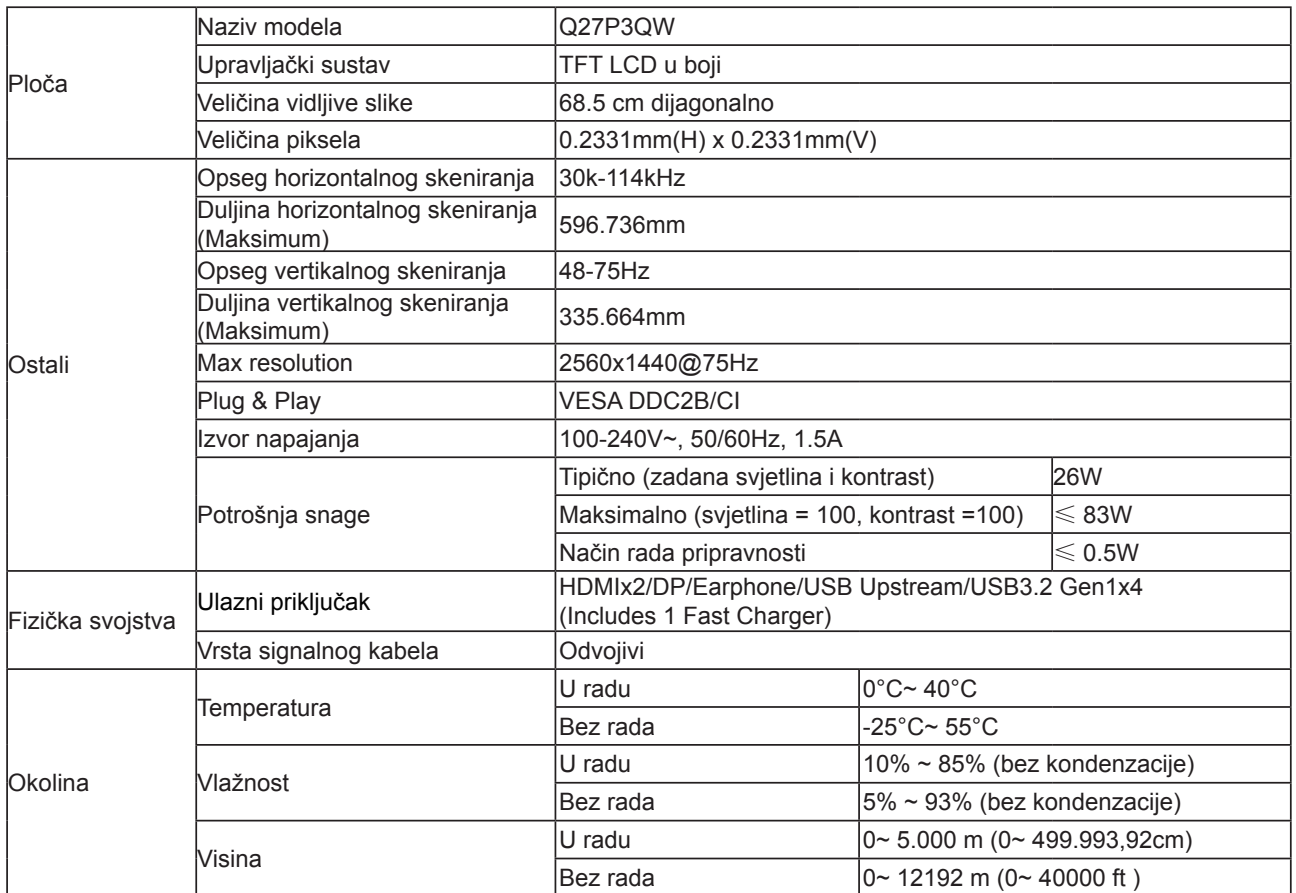

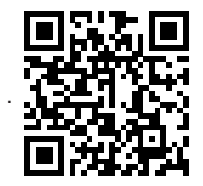

### <span id="page-27-0"></span>**Podešeni režimi prikaza**

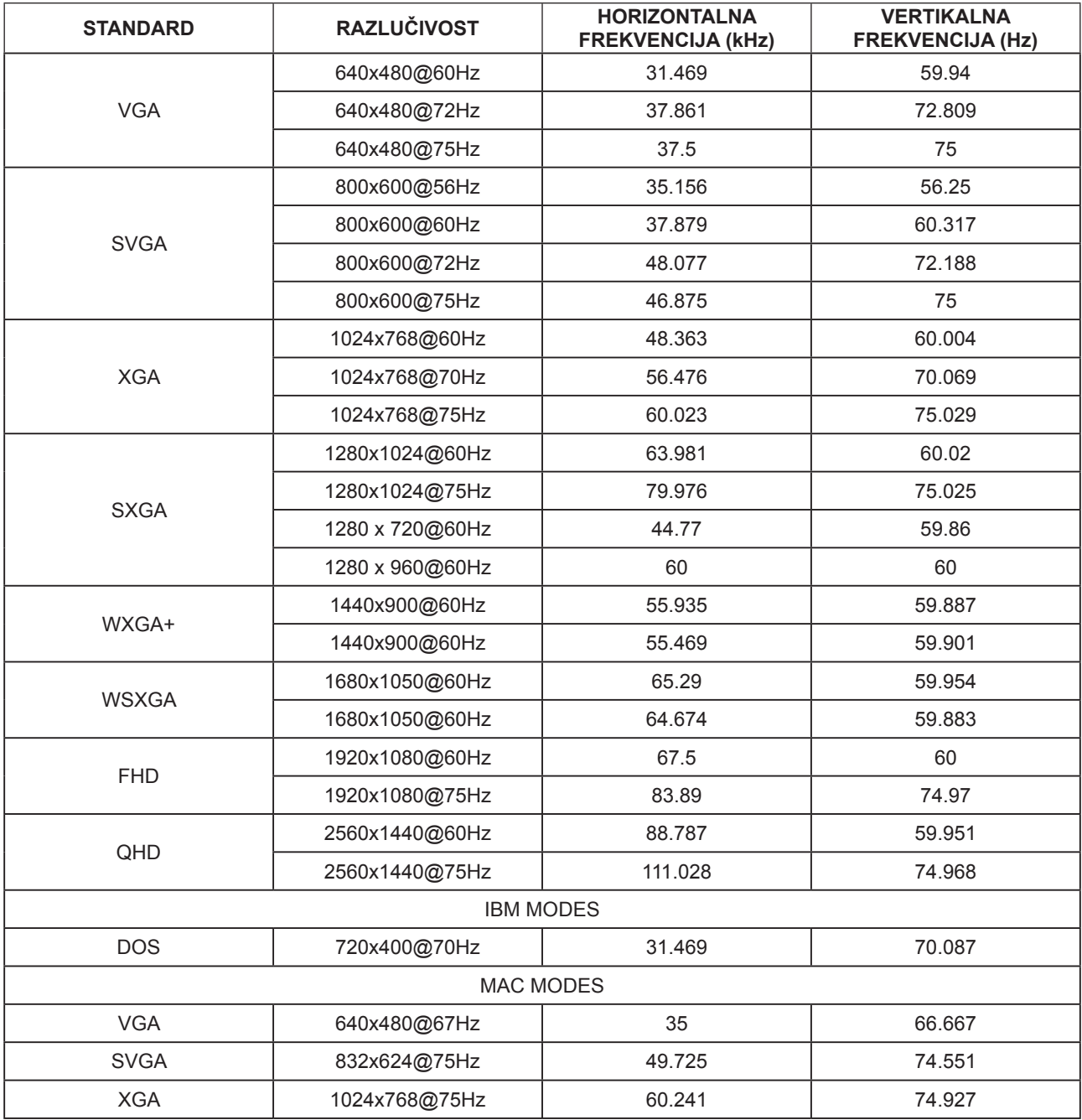

### <span id="page-28-0"></span>**Raspored kontakata**

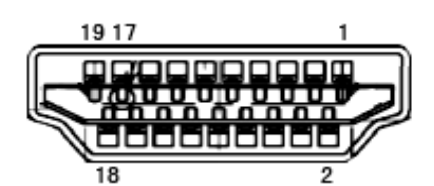

19–polni signalni kabel za prikaz u boji

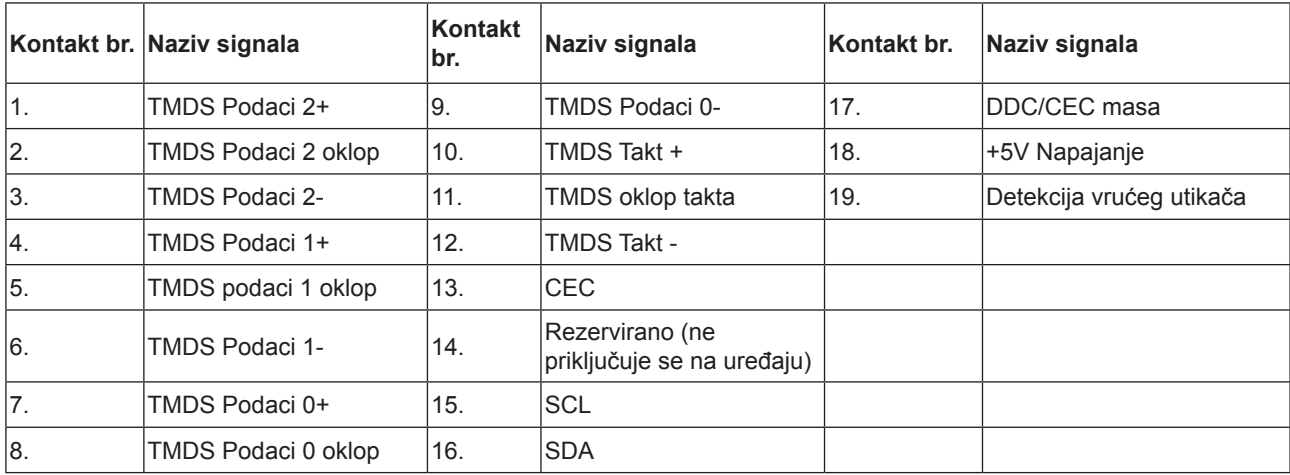

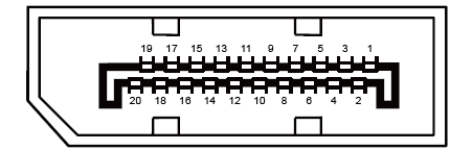

20–polni signalni kabel za prikaz u boji

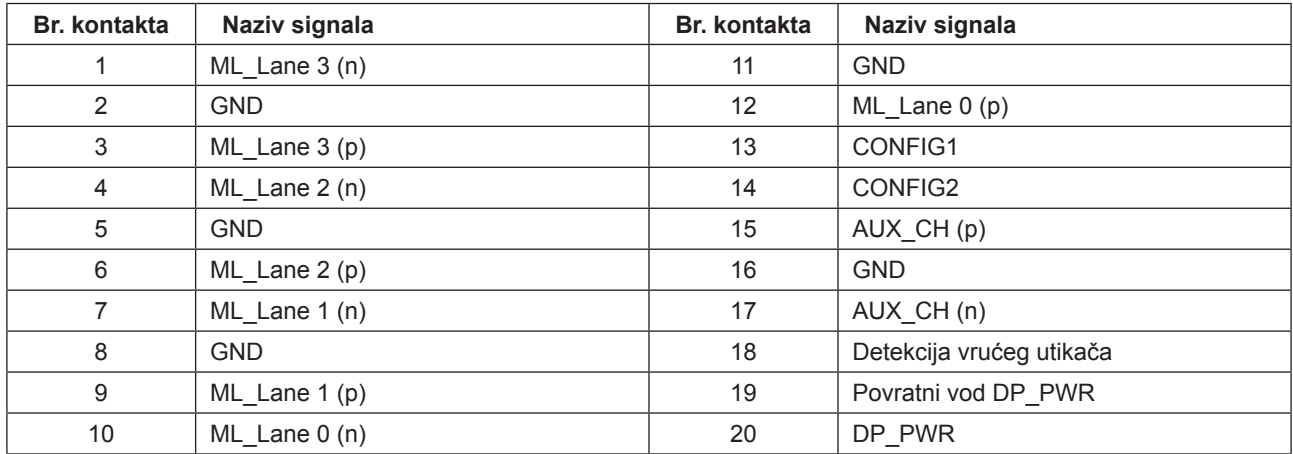

### <span id="page-29-0"></span>**Uključi i radi**

#### **Plug & Play DDC2B značajka**

Ovaj monitor je opremljen VESA DDC2B mogućnostima u skladu s VESA DDC STANDARDOM. Na taj način omogućava se monitoru da računalni sustav izvijesti o svojem identitetu i da mu proslijedi dodatne podatke o svojim mogućnostima prikaza, što ovisi u tome koja razina DDC se koristi.

DDC2B je dvosmjerni podatkovni kanal koji se temelji na I2C protokolu. Računalni sustav može zatražiti EDID podatke preko DDC2B kanala.